# 業務効率化を目的とした ExcelVBA ツールの紹介

情報政策課 技術補佐員 辻井 直美

総合情報基盤センター 講師 山下 和也

五福キャンパスの総合情報基盤センターでは、業務効率化を目的としてExcelVBAで作成したツールを 使用している。本稿では、パソコン貸出予約管理ツールと教職員向けユーザーID管理ツールについて解 説する。

キーワード: ExcelVBA、プログラミング、業務効率化

#### 1. はじめに

総合情報基盤センター(以下、センターと表記 する。)では、富山大学における情報基盤の整備・ 維持及び運用管理の役割を担っている。

センター業務として、教職員がパソコンやメー ルなどの情報インフラを使用するために、ユーザ ーID の発行業務、および、学内向けサービスとし て、パソコン・プロジェクターなどの機器貸出サ ービスを行っている。

ユーザーID の発行業務は、教職員から所定の様 式の提出があった場合に、機器貸出サービスは利 用者からの電話での申し込みがあった場合に、セ ンター職員が対応している。

これらの業務効率化のために、2019 年 4 月より パソコン貸出管理ツールを、2020 年 1 月よりユー ザーアカウント管理ツールの運用を開始した。

#### 2. ツール化の背景

これまでも、センター内の業務では Access を用 いた業務ツールを使用していたが、以下に記す問 題があった。

- ツールの利用マニュアルがない。
- ツールを使用できる職員が限定される。
- プログラムの可読性が低い。
- 業務の運用フローが変化してもツールは 改版されないため、ツールの仕様と実際の 業務が合っていない。
- 本来は1本化すべきツールを、ドメイン毎 に分散させている。
- ツールを用いてデータを投入しても、目視 でのデータ確認と修正が必要である。
- 申請を電話で受ける場合には、電話対応に 伴うセンター職員の作業工数が増加する。

これらの問題を解決するために、ツールのリプ レースに着手した。以下、作成したツールの概要 を紹介する。

#### 3. ツールの特徴

ツールは ExcelVBA で作成した。ツールの軽量化 の観点から、ユーザーフォームの使用は最低限に とどめ、1 シート内でデータの入出力とデータ照 会が完結するように考慮した。

ここでは、各サービスの利用申請を受けてから 申請者に提供するまでの流れを紹介する。

# 3-1. パソコン貸出管理ツール

# (1)予約の入力

ツールを起動し、月別予約状況シートを開く。 一覧から予約したい機種と日付が交差するセルを ダブルクリックし、詳細入力画面を開く(図 1)。

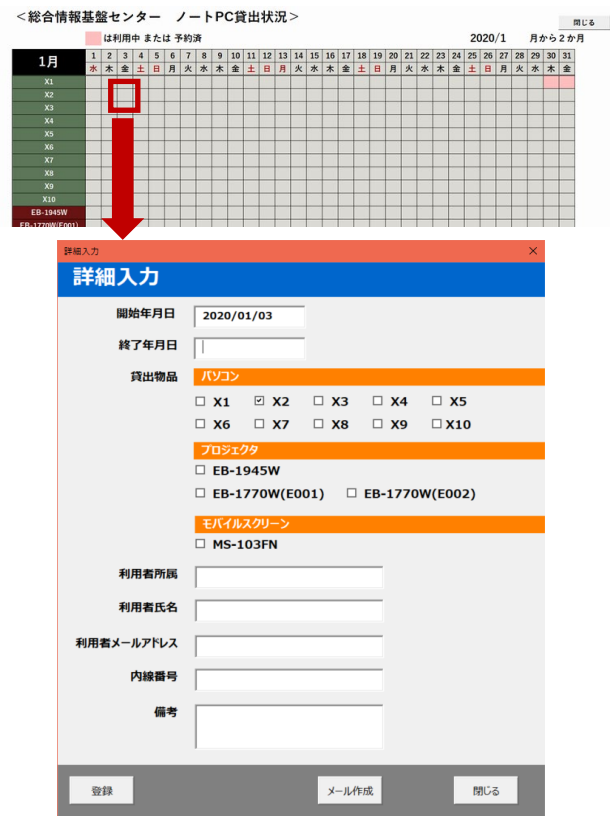

図 1. 月別予約状況シートから詳細入力を開く

## (2)予約の確定

予約内容を入力し、登録ボタンをクリックする。 入力した予約データを別シートに格納し、予約を 登録した機種と期間のセルの色を変える(図 2)。

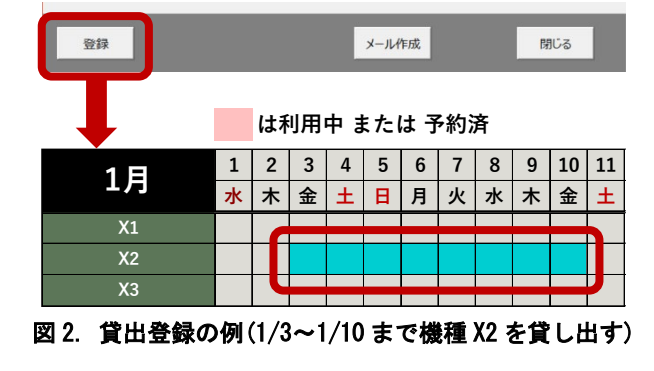

その後、申請者とセンター職員宛に確認メール を送信する場合は、メール作成ボタンをクリック する。Thunderbird のメール作成ウィンドウが起動 し、登録内容が本文に自動設定される(図 3)。

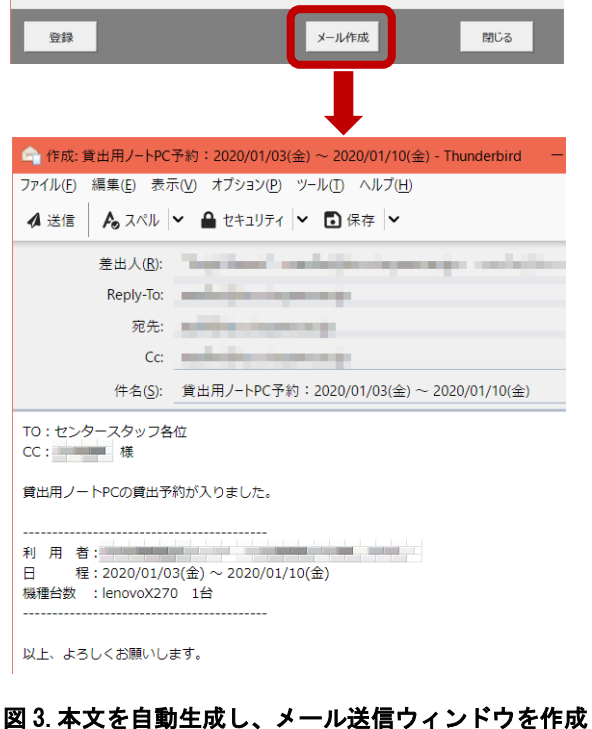

# (3)月別予約一覧シートでの予約確認

月別予約一覧シートでは、2 か月分の予約を確 認できる。シートの表示時は、予約データを読み 込み、予約がある日と機種が交差するセルの色を 変える。予約済のセルを選択した場合、利用者の 所属、氏名、メールアドレス、内線番号を表示し、 予約内容がわかるように考慮した(図 4)。これは Excel の「データの入力規則」を用いて実現してい

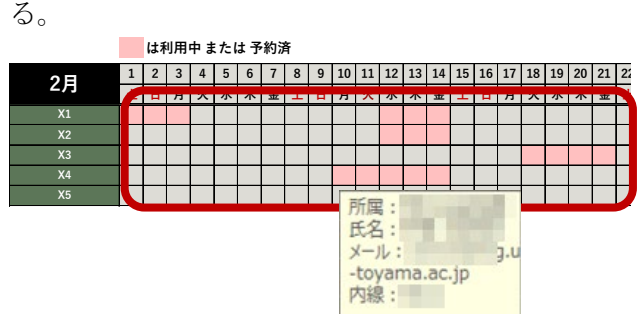

図 4. 予約内容の確認

月別予約状況一覧の初期表示では、今日の日付 の月とその翌月の 2 か月分の予約を表示するが、 プルダウンで選択することで、1 年先の予約まで 参照できるようにした(図 5)。

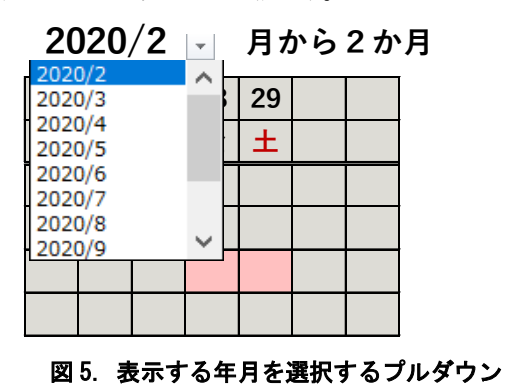

### (4)返却チェック機能

リプレース前のツールでは、未来に発生する機 器の貸出予約のみを管理していたが、返却時に付 属品が紛失している場合もあるため、所定の付属 品も含めて返却されていることをチェックする機 能を設けた(図 6)。付属品は貸出する機器によっ て異なるため、チェック対象の機器によって、付 属品の表示を分岐するように考慮した。

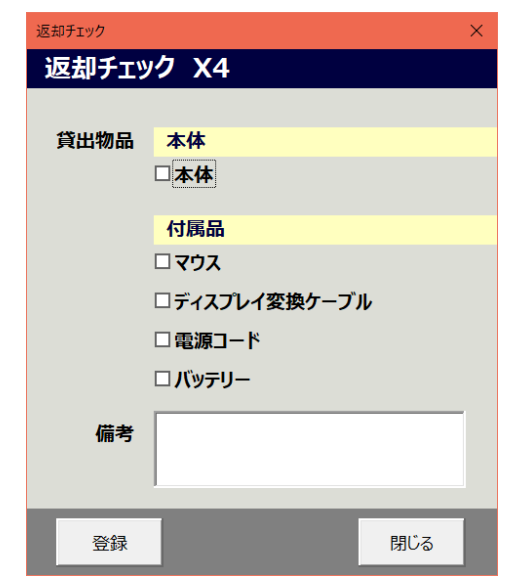

図 6. 返却チェック画面 (パソコン X4 を返却する場合)

本体・付属品が正しく返却された場合、各付属 品にチェックを入れ、登録ボタンをクリックする。 入力した内容を別シートに格納し、返却チェック

が完了した機種と期間のセルの色を変える(図 7)。

**利用中 また** 

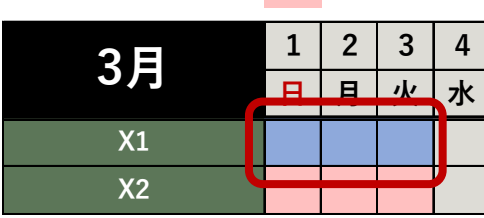

図 7. 返却チェックを実施した機器を青色で表示する

### 3-2. ユーザーアカウント管理ツール

#### (1) 申請内容の入力

ユーザーアカウントは、教職員が「富山大学総 合情報基盤センター情報システム利用申請書」(以 下、申請書と表記する。)を提出することで、払い 出しが行われる。

申請書のフォーマットに従い、情報をシートに 入力する(図 8)。部局や課の名称は別シートに組 織マスタ(以下、マスタと表記する。)として登録 した(図 9)。マスタは、教員分は「実績 DB」を、 職員はガルーン上の「事務組織図」を鏡として作 成した。

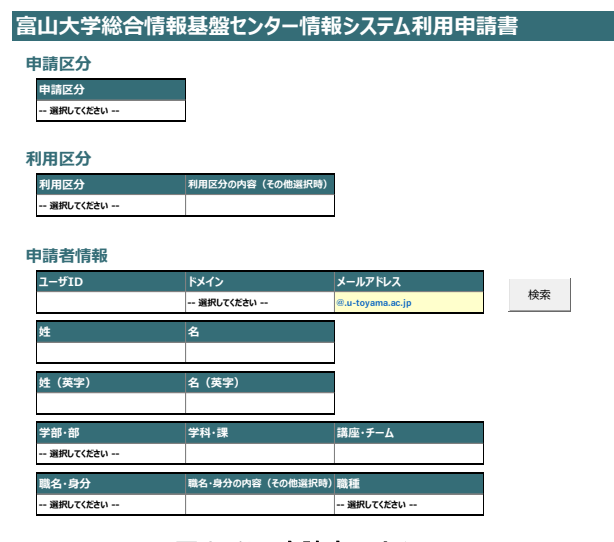

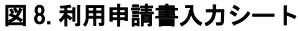

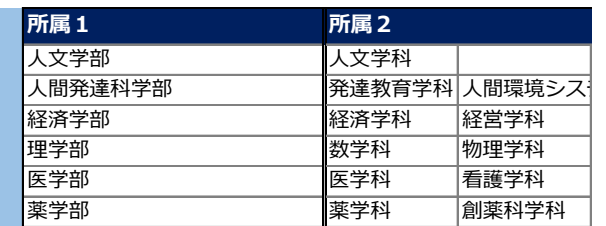

#### 図 9. 組織マスタ (抜粋)

部局をマスタ化することで、以下のメリットが ある。

- データの入力時に部局の名称を統一でき る。
- 部局の追加や名称変更が発生した際には、 マスタを修正すればデータの最新化が実 現できるため、プログラムに影響を与えな い。

#### (2) 申請内容の登録

申請書の内容を入力し、登録ボタンを押すと、 入力した内容を別シートに格納する。登録用 CSV 出力ボタンを押すと、LDAP に連携するデータをド メイン単位に CSV で出力する。承認書出力ボタン を押すと、申請書を提出した教職員に渡す承認書 を出力する(図 10)。

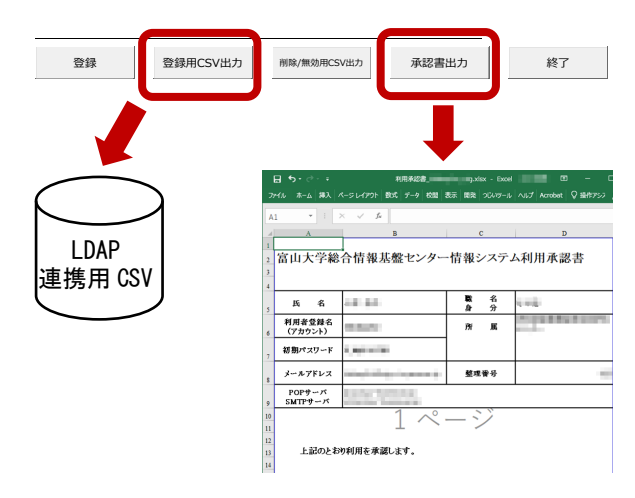

図 10.CSV 出力と承認書出力

### (3)ユーザーアカウントの削除

教職員の退職や異動に伴い、ユーザーアカウン トの削除を行う。削除は、取消申請書の提出があ った場合に処理を実施する。削除データの入力方 法は登録時と同様であり、出力した CSV ファイル を LDAP に連携することで、削除が完了する。

取消申請があった場合、アカウントの削除日時 は未来日になる可能性がある。このため、Excel を 開いたタイミングで、システム日付>削除日のデ ータが存在するかをチェックし、対象データが存 在する場合は、アラートメッセージを表示する機 能を組み込んだ(図 12)。

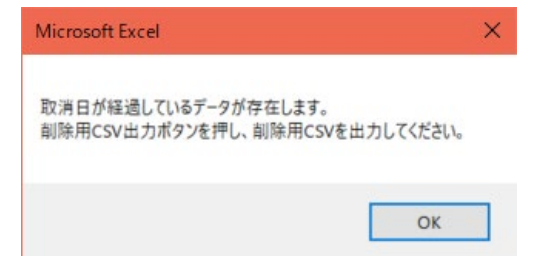

図 12.削除対象のアカウントが存在する場合のメッセージ

#### 4.おわりに

約 2 年にわたり、業務効率化を意識したツール 作成に従事しているが、現状の作業フローを知れ ば知るほど、人に依存した作業が多いことと、業 務の中に「業務効率化」の観点が不足しているこ とに気づく。

富山大学のサイトでは、総合情報基盤センター の役割を、「大学運営の効率化を促進」と謳ってい る。今後も日々の業務から効率化できる部分を見 つけて、提案していきたい。